1. From the Recruiter Dashboard, click Hamburger under the Job section, click Manage position descriptions.

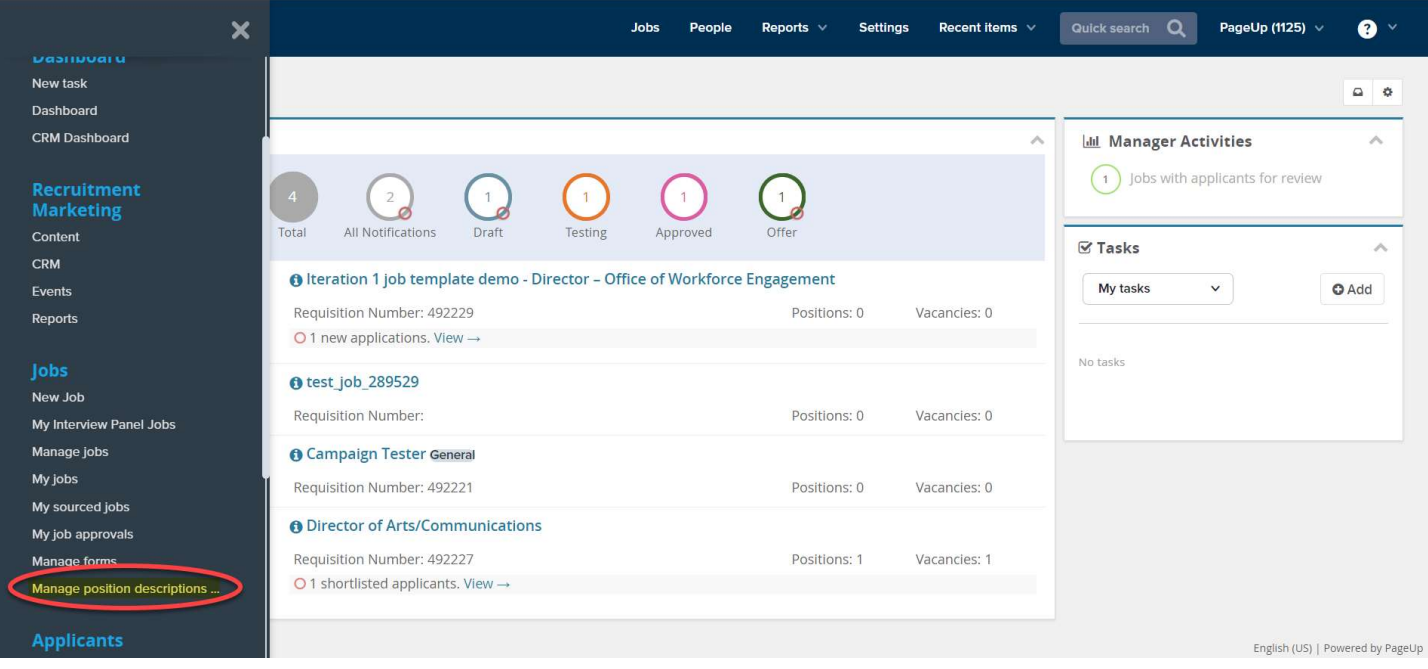

2. On the Position Description page, search and locate the relevant position description. Click Edit.

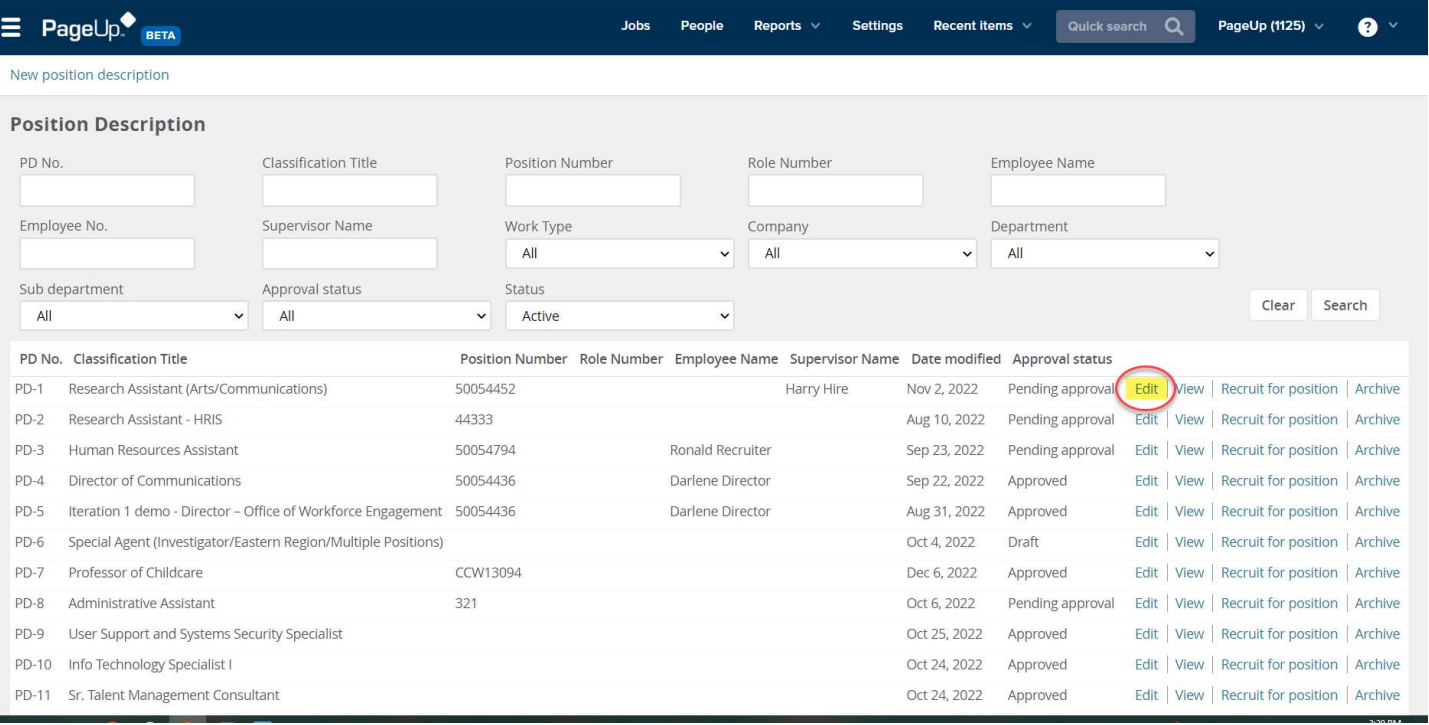

3. Note the below guidance text to initiate an edit.

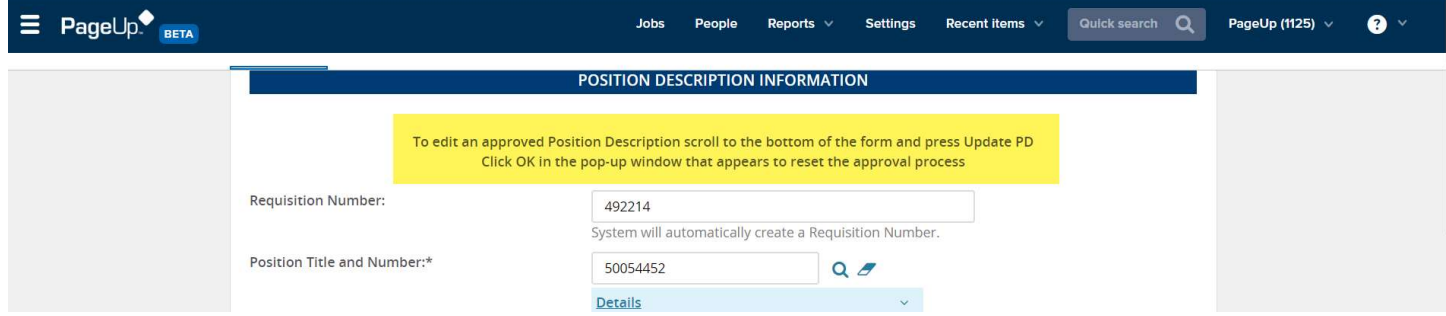

4. Scroll to the bottom of the Position Description, click Update PD.

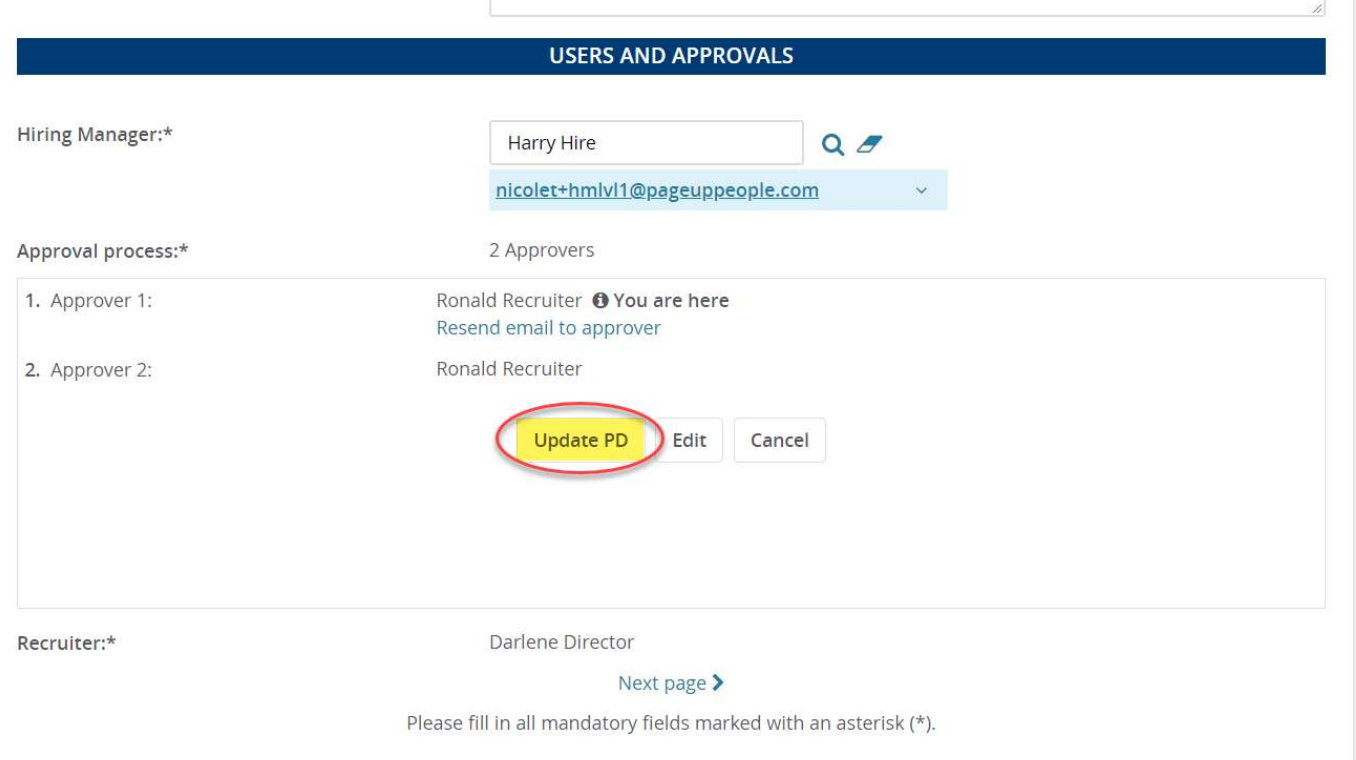

5. When the pop-up window appears, click  $Ok$  to restart the approval process.

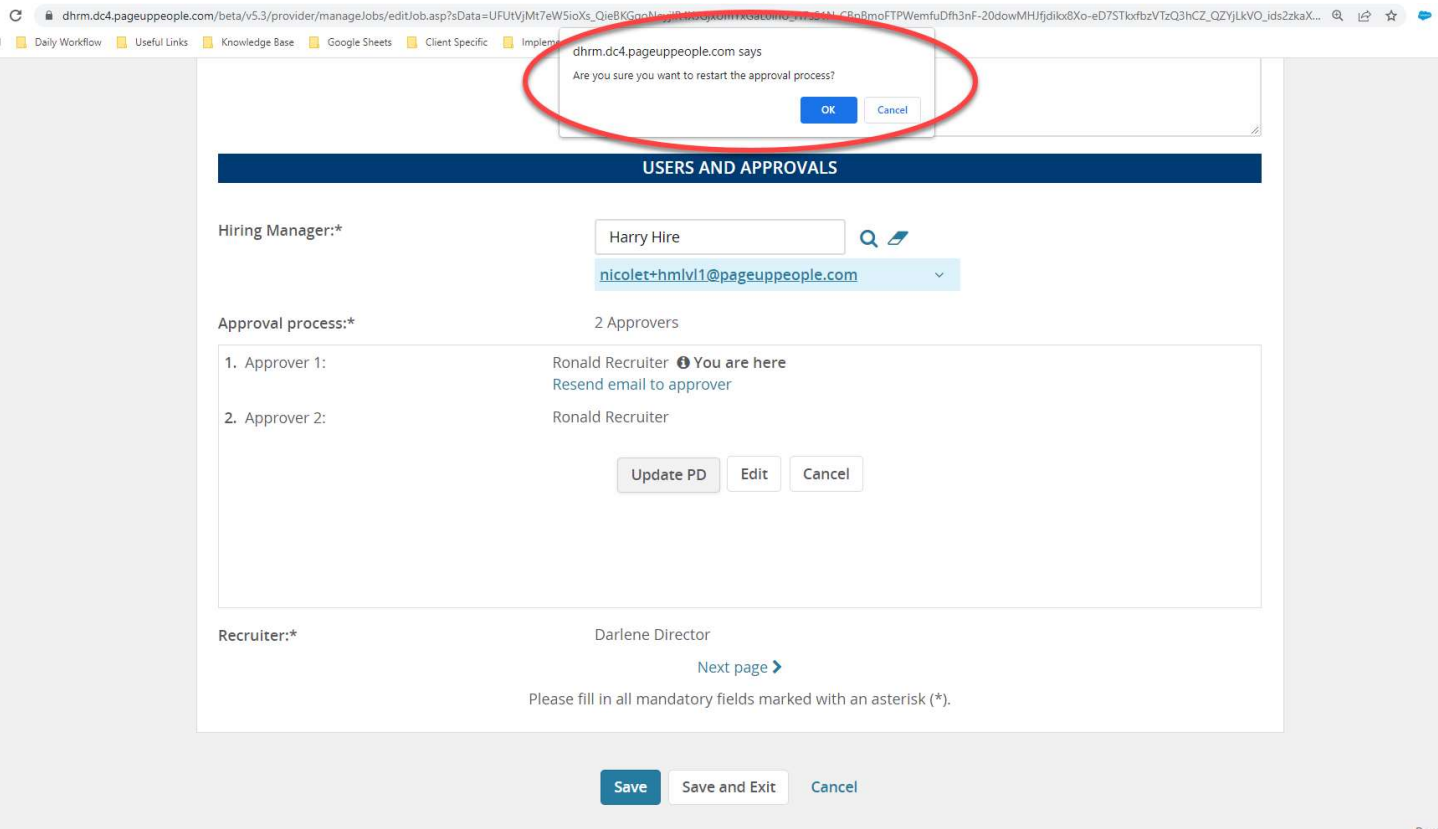

6. The position description is now ready to be updated. Follow the instruction on how to create a Position Description and trigger a new approval.